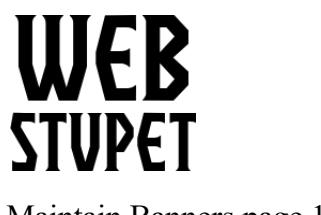

Maintain Banners page 1 of 5

## **Maintain Banners**

This article describes the banner setup in Opencart for WebStupet clients. After reading this article you will be able to add a banner to your Opencart banners as well as edit or delete banners that are already there. If you do not want to set up your banners contact WebStupet at [support@webstupet.com](mailto:support@webstupet.com) and we will set them up for you at \$4.95 per banner.

### **About Banners**

Banners are image slide shows used to show your products in Opencart. WebStupet establishes the Home Page Slide Show as a part of the basic setup; however, you are required assign the pictures. The Home Page Slide Show is the slide show at the top of your storefront home page.

You can add additional banners but you will need to have WebStupet place the banner on one of your page layouts. Banners can be placed on pages besides the home page, such as the category page. Contact WebStupet at [support@webstupet.com](mailto:support@webstupet.com) for assistance. Additional setup fees may apply.

# **Accessing Banners**

- 1. Log into your WebStupet Opencart administration account.
- 2. Expand the Design menu and click Banners.

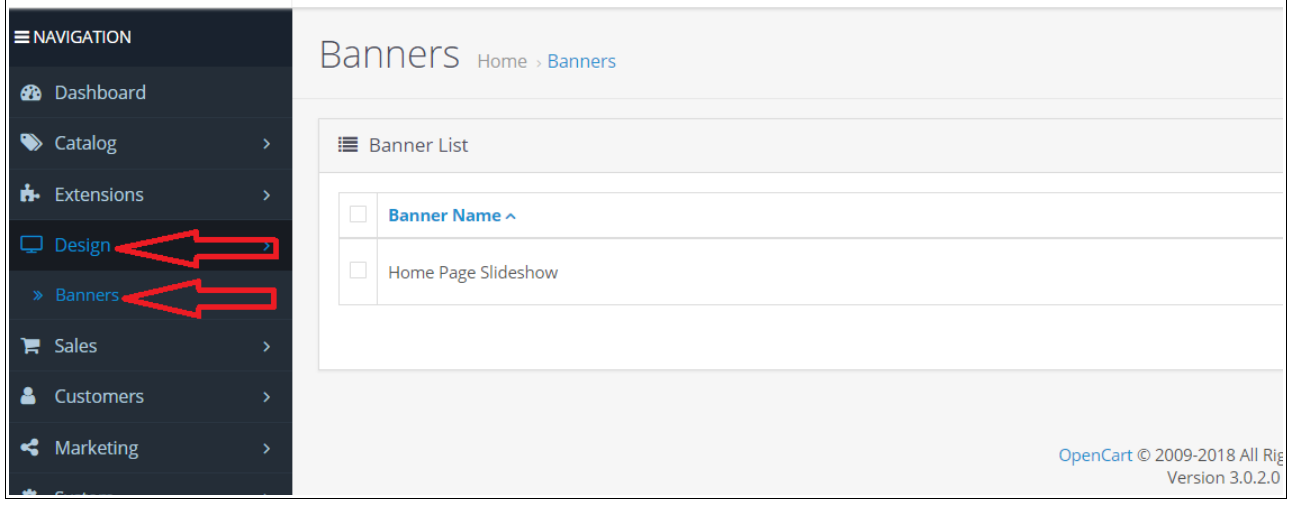

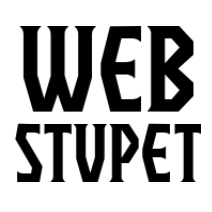

Maintain Banners page 2 of 5

3. To edit an existing Banner click the edit action button next to the banner you want to edit. Refer to the Add New Banner section for the definition of the data fields.

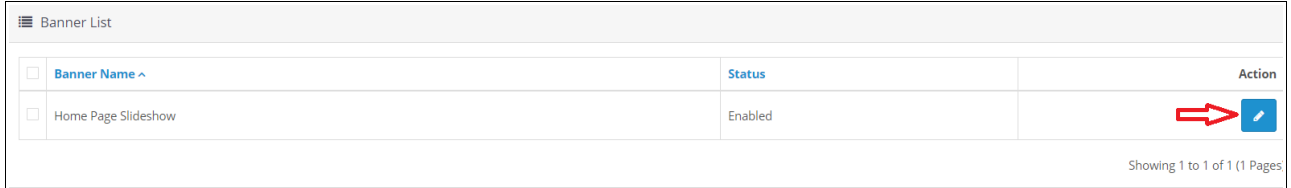

4. To delete check the box for the Banner(s) you want to delete and click the trash can.

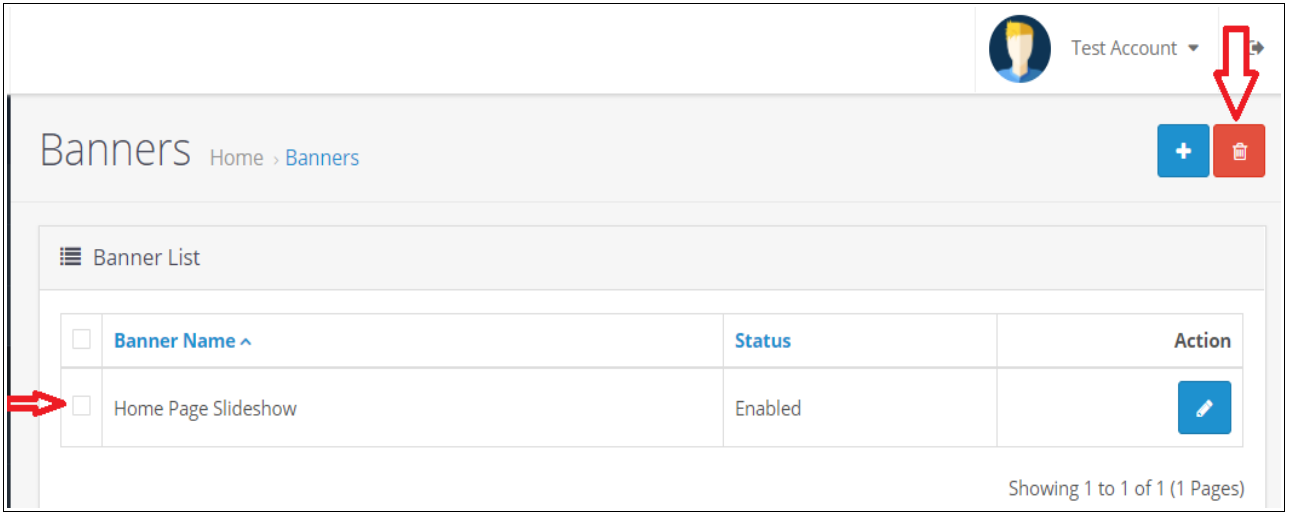

#### **Add New Banner**

#### 1. Click the Add button.

 $\Gamma$ 

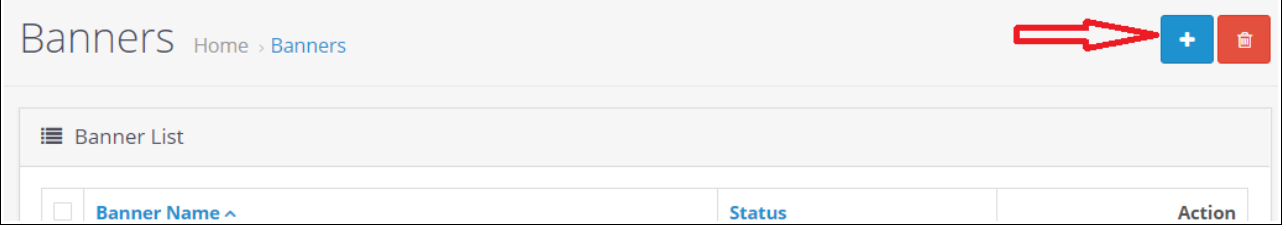

- 2. The Banner Setup Page Appears.
- © 2018 WebStupet Management, LLC All Rights Reserved

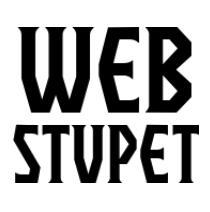

Maintain Banners page 3 of 5

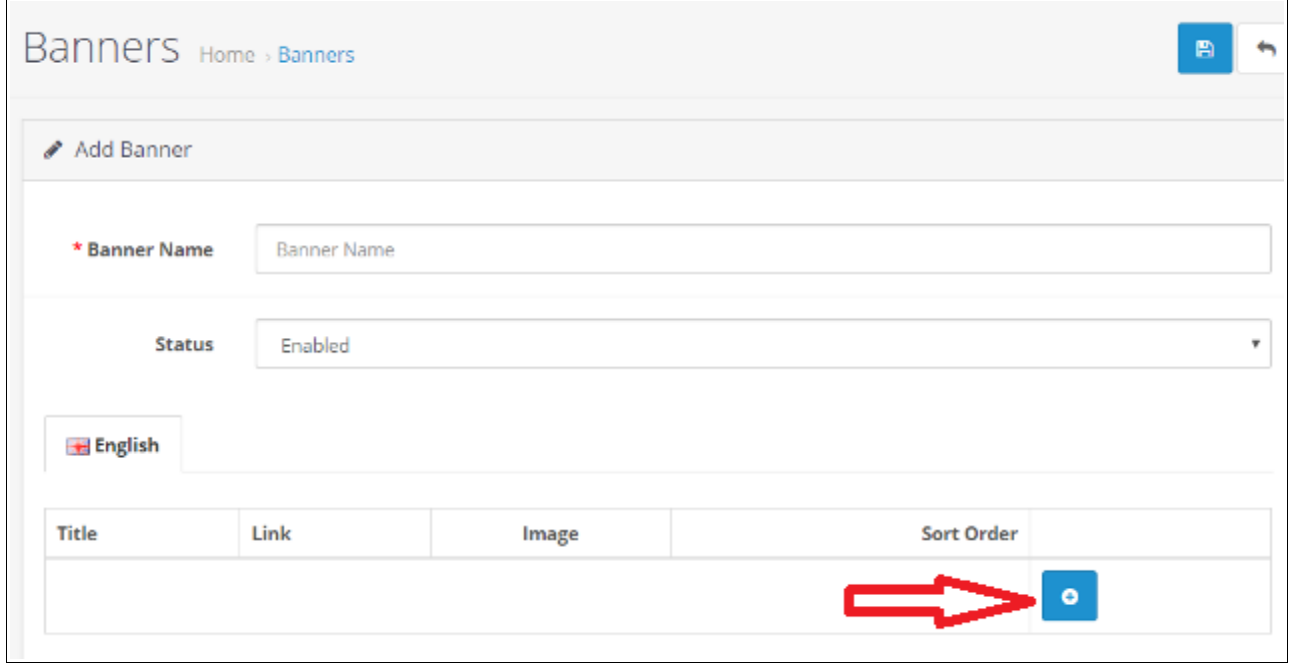

- 3. Banner Name If editing the Home Page Slideshow do not change this value. Input for Banner Name is required. The name will be used by WebStupet to identify the banner when adding to page layouts.
- 4. Enabled Leave set to "Enabled". If you are editing an existing banner and you don't want to show it in the storefront any longer set to "Disabled".
- 5. Click Plus to add an Image, the Image Grid Appears

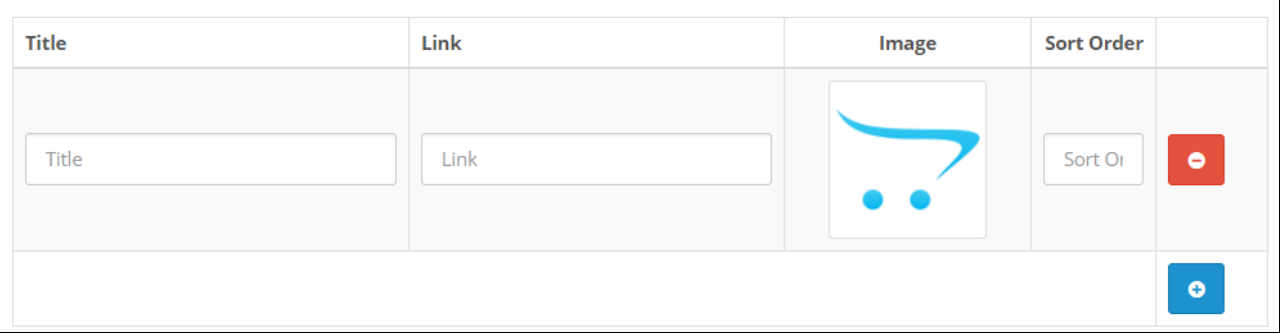

1. Title – Input for Title is required. Input a short description of the picture.

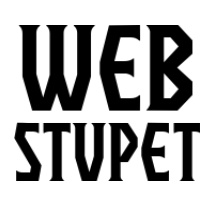

Maintain Banners page 4 of 5

- 2. Link Input of Link is optional. If you input a URL clicking the picture in the storefront will take you to the URL. For example if the picture is of a product you can input the link to the product page. Only valid URLs should be input for Link.
- 3. Click the image then the edit button, the Image Manager Appears.
	- 1. Click an image in the image manager to select.
	- 2. To upload more images click the upload button and browse for the images.

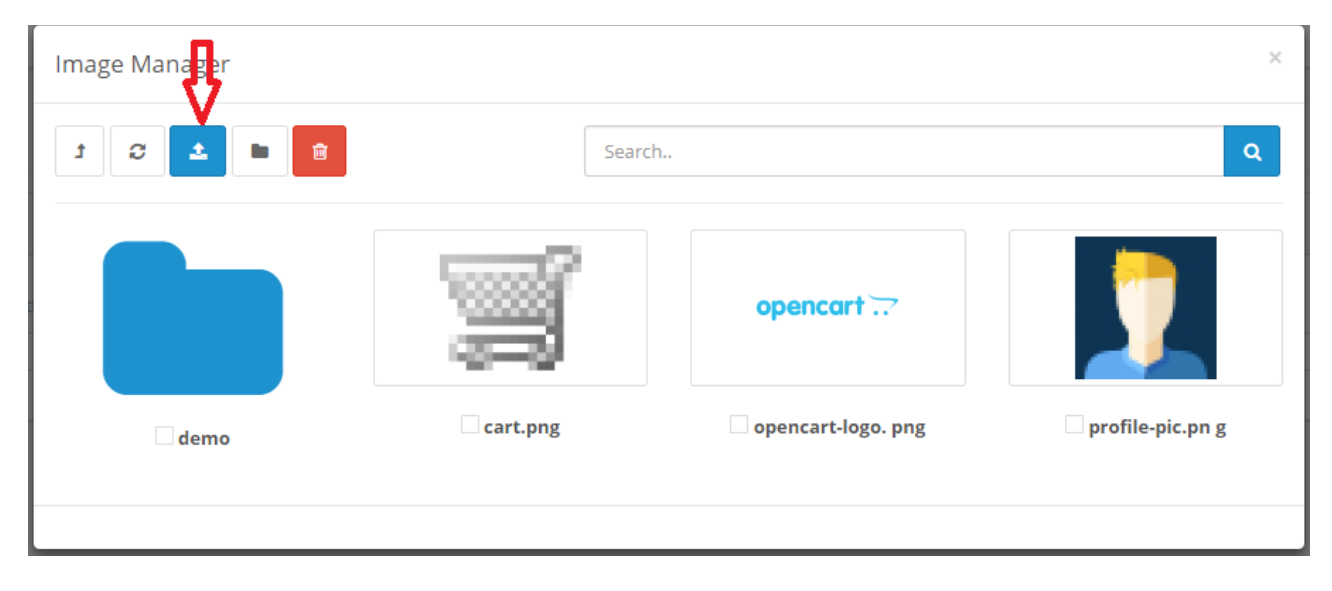

3. To delete images check the images to delete and click the trash can.

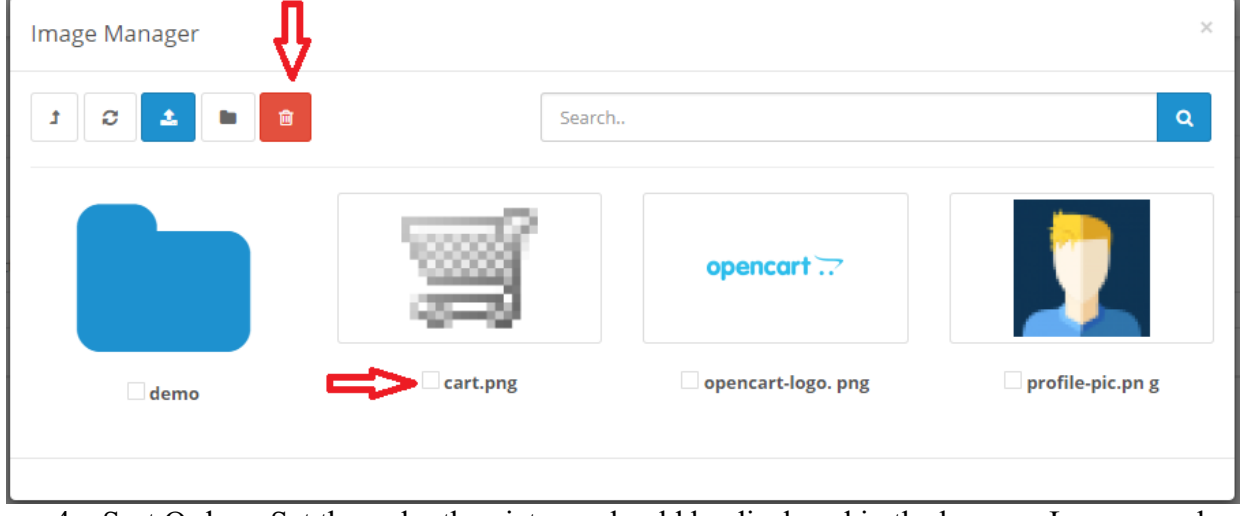

4. Sort Order – Set the order the pictures should be displayed in the banner. Lower numbers

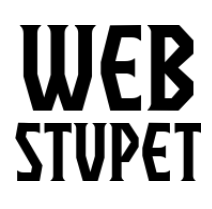

Maintain Banners page 5 of 5

are shown first.

- 5. Repeat to add more images to the banner.
- 6. To Delete Images from the banner click the minus button next to the image.

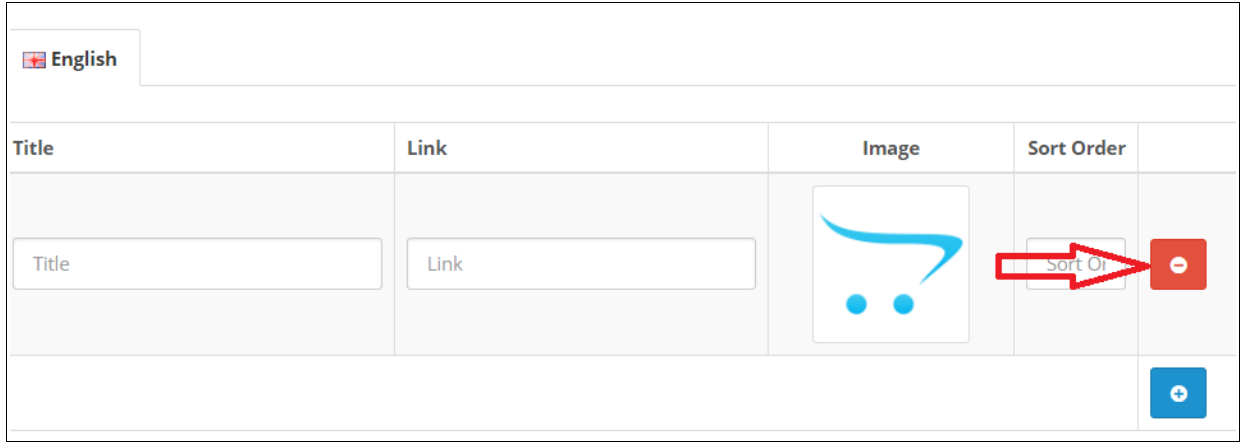

7. Don't forget to save your work by clicking the Disc.

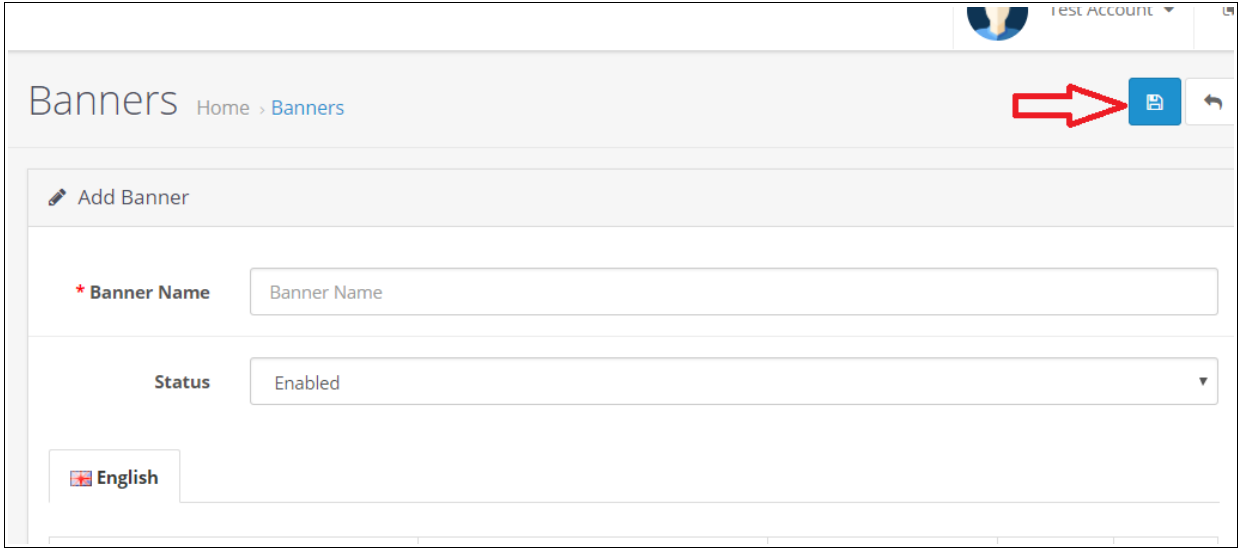